# Aegis **Fortress L3**

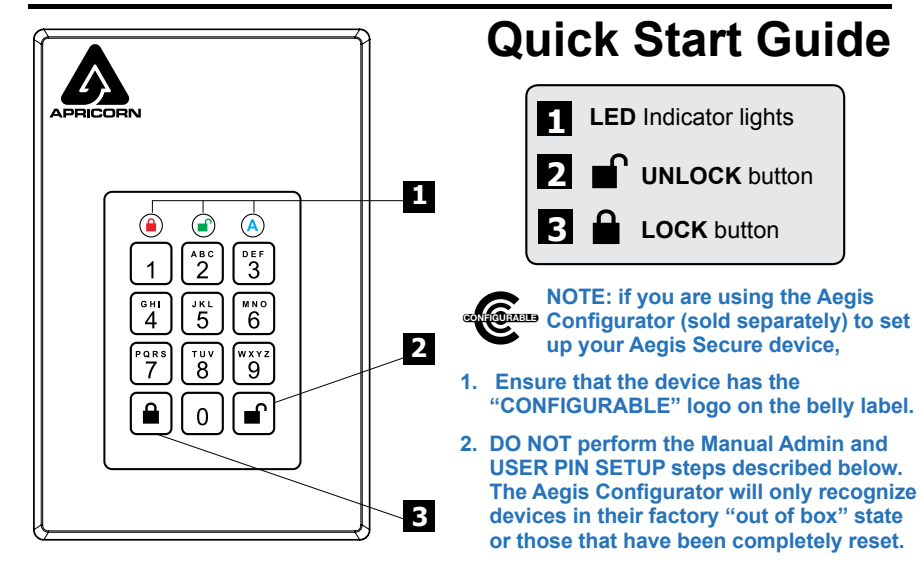

When you first plug in the Aegis Fortress L3, the unit will do a self-test to verify all security components are working properly. The LEDs will go through 3 test stages: **RED**, **GREEN**, and **BLUE**. This will be followed by three **GREEN** blinks indicating all components are functioning properly. A test failure will leave the unit in an inoperable state indicated by a blinking **RED** LED.

#### **First Time Use**

Before the Fortress can be used, the Admin PIN MUST be set. The LEDs will glow Solid **BLUE** and Solid **GREEN** to indicate the Fortress is waiting for an Admin PIN to be set.

To Set-up the Admin PIN:

- 1. Press **f** + 9 simultaneously. The LEDs will be Constant **BLUE** / Blinking **GREEN**.
- 2. Enter the new Admin PIN and press the key. If accepted, the **BLUE** LED will turn off, the **GREEN** LED will blink three times, and then will return to Solid **BLUE** and Blinking **GREEN**.
- 3. Re-enter that Admin PIN and press the key again. If accepted, the **GREEN** LED will glow solidly for three seconds.
- 4. The **BLUE** LED will glow solidly indicating the drive is in Admin mode and will remain that way for 30 seconds or until the  $\triangle$  key is pressed, either of which will return the drive to its standby (locked) state.
- 5. The Admin PIN is now set and will allow access to the drive or the Admin features.
- 6. To access the drive's data using the Admin PIN, press the  $\triangle$  button, then enter the new Admin PIN and press  $\mathbf{r}$ .

#### **Note:**

PINs must be a minimum length of 7 maximum 16 digits. Cannot contain all consecutive numbers (2345678 or 9876543) Cannot contain all same number (1111111)

# **Locking the Drive**

To lock the drive, press the  $\triangleq$  button.

If data is still being written to the drive, the Fortress L3 will wait until all data has been written to the drive and then it will lock automatically.

Note: The Aegis Fortress L3 will not be recognized by the operating system in its standby state.

### **Unlocking the Drive**

To unlock the drive, enter either a User PIN or Admin PIN and press the **f** button.

## **Adding a new User PIN**

- 1. Enter the Admin Mode ( $\mathbf{f} \cdot \mathbf{f}$  for five seconds, then enter Admin PIN and press  $\mathbf{f}$ ).
- 2. Press and hold **+ 1** until the LED turns to Solid **BLUE** and Blinking **GREEN**.
- 3. Enter a User PIN and press  $\hat{ }$  (a minimum of 7 digits and a maximum of 16 digits). The LED flashes **GREEN** three times, then returns to Solid **BLUE** and Blinking **GREEN**.
- 4. Re-enter the new User PIN and press **■**. If the LED stays solid GREEN for two seconds and then solid **BLUE**, the User PIN was successfully added.

#### **Formatting For Mac OS**

The Aegis Fortress L3 comes preformatted in NTFS for Windows®. For the Mac OS, you must first reformat the drive to a Mac compatible file system.

Once drive is unlocked and inserted into a USB port, open the

**Mac Disk Utility** from **Applications/Utilities/Disk Utilities** and perform the following**:**

- 1. Select the Aegis Fortress from the list of drives and volumes.
- 2. Click the 'Erase' tab.
- 3. Enter a name for the drive. The default name is Untitled. The drive's name will eventually appear on the desktop.
- 4. Select a volume format to use. The Volume Format dropdown menu lists the available drive formats that the Mac supports. The recommended format type is 'Mac OS Extended (Journaled).'
- 5. Click the 'Erase' button. Disk Utility will unmount the volume from the desktop, erase it, and then remount it on the desktop.

For the complete Aegis Fortress L3 manual including detailed formatting instructions, https://www.apricorn.com/media/document/file/AegisFortressL3\_Manual.pdf

#### **Info and Technical Support**

- 1. **https://www.apricorn.com/FAQs**
- 2. Contact us at **support@apricorn.com** or call **1-800-458-5448** between 8:00 a.m. and 5:00 p.m. PST, M - F

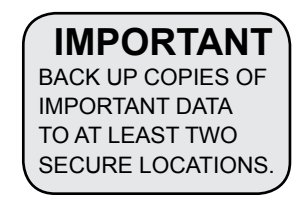